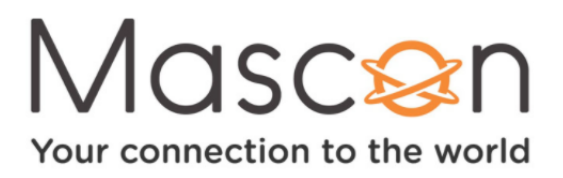

# **How to setup your Mascon IPTV (TiVo)**

Set Top Boxes make regular connections to the Mascon IPTV service to receive updated show listings, service updates, and other information. You can connect to the Mascon IPTV service through a wired or wireless connection. If you experience lag or TV stream issues while using a wireless connection, we recommend switching to an Ethernet connection (if feasible).

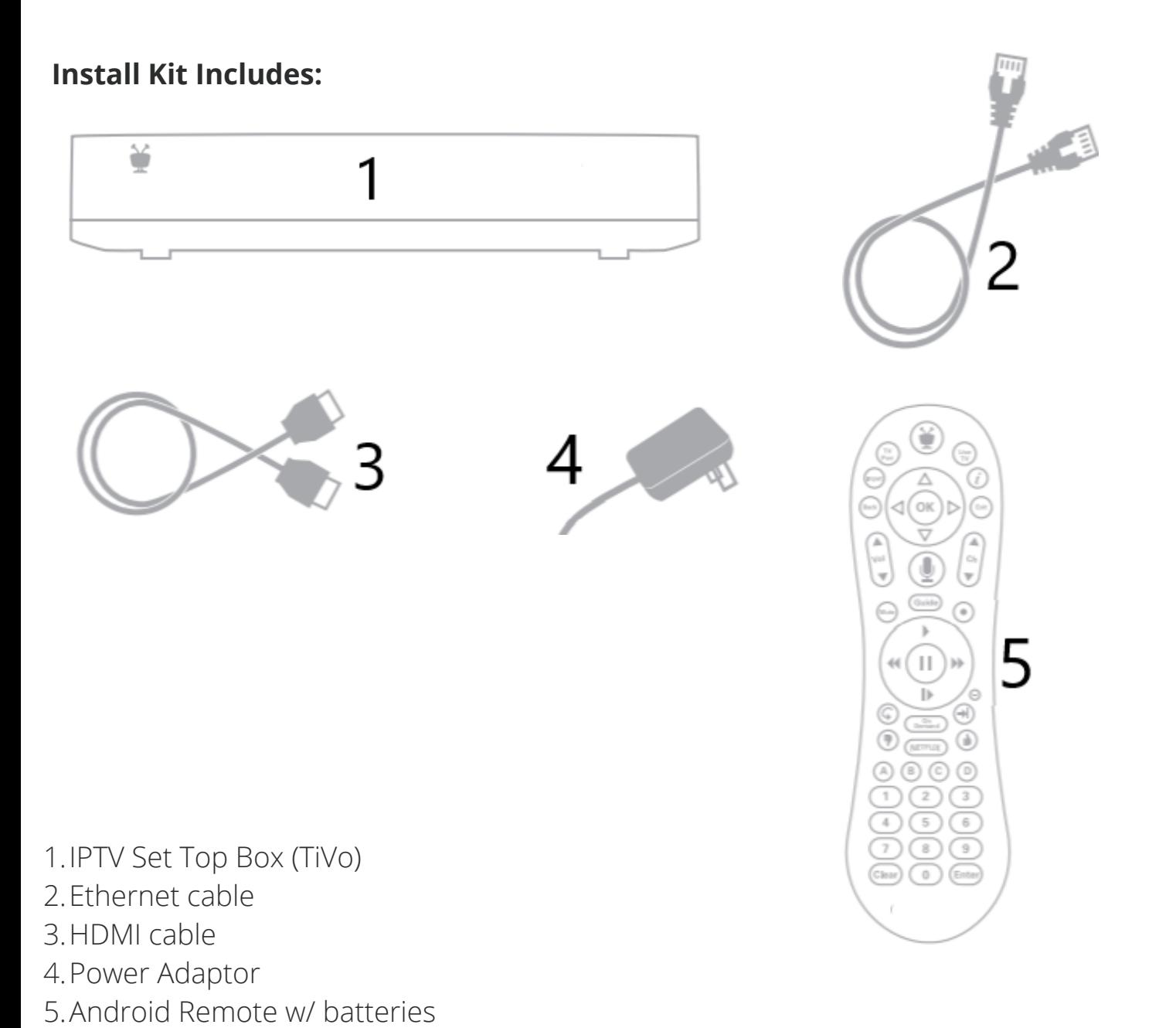

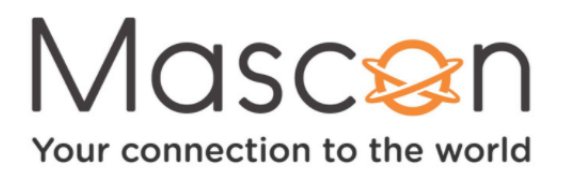

# **How to setup your Mascon IPTV Option 1: Ethernet**

**1.** Connect an Ethernet cable from the Set Top Box to an Ethernet port on your router or wall.

**2.** Connect the HDMI cable from the Set Top Box to the TV. Make sure to use the correct input.

**3.** Connect the power adapter to the Set Top Box and plug it in to a wall socket.

**4.** Turn on your TV to see the Welcome screen. Please choose your preferred language.

**5.** The remote control needs to be "Linked" with your service and connected to the network. To do so, simply:

- Select the Link button highlighted in blue.
- Press the Android button and the back button simultaneously until the LED turns red.
- This will start pairing your remote.

**6.** Once your remote has been paired, you're ready to begin the **Guided Setup**. Just follow the on-screen instructions.

To watch a **detailed video on how to setup your Mascon IPTV** use this URL: <https://youtu.be/OWwpajUN-do>

Or **Scan the QR Code** using the camera on your smartphone or tablet.

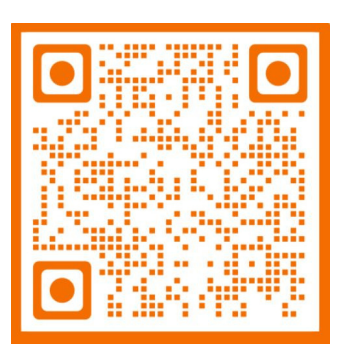

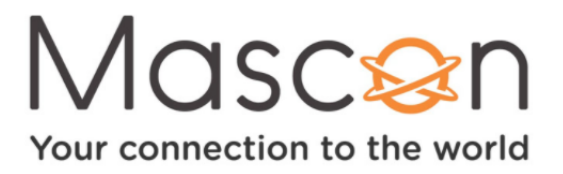

### **How to setup your Mascon IPTV Option 2: Wireless**

Make sure your wireless home network is working properly. You'll need your Wi-Fi network name and password to connect.

**1.** Connect the HDMI cable from the Set Top Box to the TV. Make sure to use the correct input.

**2.** Connect the power adapter to the Set Top Box and plug it in to a wall socket.

**3.** Turn on your TV to see the Welcome screen. Please choose your preferred language.

**4.** The remote control needs to be "Linked" with your service and connected to the network. To do so, simply:

- Select the Link button highlighted in blue.
- Press the Android button and the back button simultaneously until the LED turns red.
- This will start paring your remote.
- **5.** Select your Wi-Fi network from the list provided.

**6.** Enter your password and select ⇥ then press **OK**.

**7.** Once connected to the Wi-Fi network, you're ready to begin the **Guided Setup**. Just follow the on-screen instructions.

To watch a **detailed video on how to setup your Mascon IPTV** use this URL: <https://youtu.be/OWwpajUN-do>

Or **Scan the QR Code** using the camera on your smartphone or tablet.

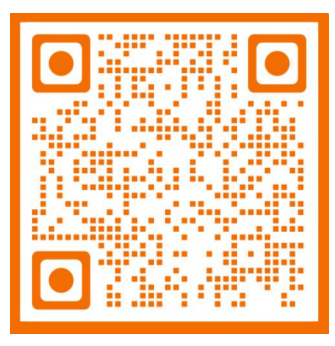

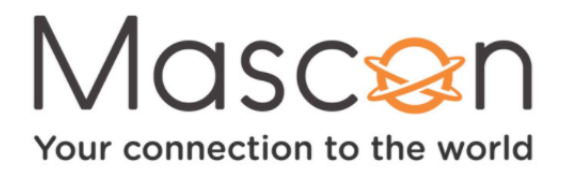

### **Navigating the remote**

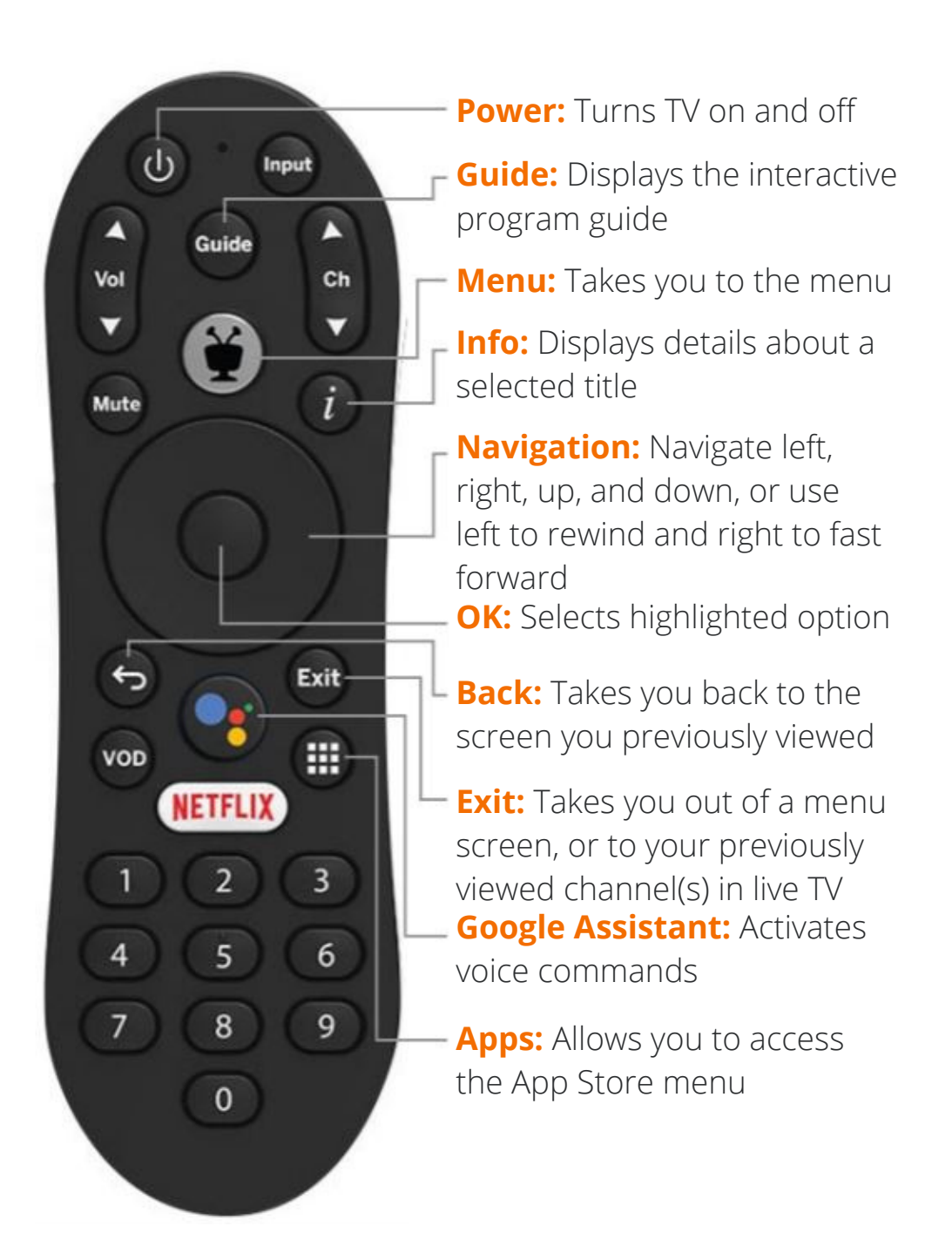

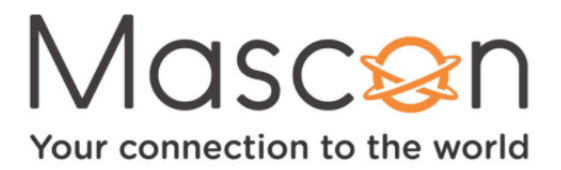

# **Programming the Remote**

How do I program my remote to control a TV/stereo?

Programming TV power, volume, and mute

### **To put the Remote Control in Programming mode:**

- Press the **Android** button on the remote
- **Select Menu** from the home page
- Choose **Settings**
- Select **Remote Settings**
- Then continue with the device specific directions below.

#### **For pairing to the TV Receiver:**

- Select **Pair your remote with your box**
- Follow the on-screen instructions

### **For pairing to the TV:**

- Select **Remote Control Programming**
- Select **Set up TV**
- Select your **TV Brand** and press **OK**
- Follow the on-screen instructions

### **For pairing to an Audio/Video Receiver:**

- Select **Remote Control Programming**
- Select **A/V Receiver**
- Select your **A/V Receiver** and press **OK**
- Follow the on-screen instructions

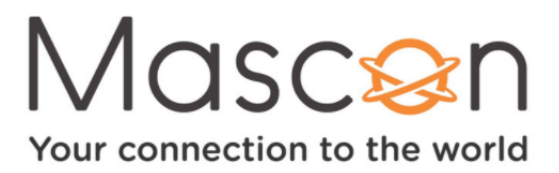

# **Getting to know your Mascon TV**

When you power on the TV you will be greeted by the menu, where you can access TV features

- To access live TV, navigate to WATCH TV on your TV screen
- To access Netflix, press the **NETFLIX** button on the remote
- To access applications and games, press the **Apps** button on your remote
- To sign out of all accounts, including Netflix and the Google Play store, press the **Apps** button on your remote, then navigate to Sign Out

# **Access the interactive program guide**

The interactive program guide allows you to instantly see what TV show are on, and what is coming up next.

- Press **Guide** on your remote
- Use the **Navigation** buttons to scroll through and highlight a program
- Press OK to select that program